# Proceso de arranque de un ordenador personal

- ▶ Después de realizar el Power On Self Test, la BIOS lee el primer sector del dispositivo que esté configurado como de arranque y le transfirere el control
- $\triangleright$  Normalmente está configurado como dispositivo de arranque un disco duro: El primer sector del disco (Master Boot Record MBR) lee el primer sector de la partición marcada como activa y le transfiere el control ... y así arranca el S.O. que está en la partición activa
- $\triangleright$  Si queremos instalar un S.O. a partir de un CD de instalación debemos configurar el ordenador para que arranque del CD, entrando en el setup de la BIOS o mediante la combinacion de teclas adecuada (normalmente nos informa de dicha combinación al arrancar).
- $\triangleright$  Si queremos instalar un S.O. a partir de un USB de instalación debemos configurar el ordenador para que arranque del USB
- $\triangleright$  Podemos usar esta carácterística para ejecutar un S.O. live

<span id="page-0-0"></span> $\equiv$   $\Omega$ 

イロト イ母 ト イヨ ト イヨ トー

## Sistemas Operativos live

- $\blacktriangleright$  Llamamos *live* a los S.O. que se ejecutan en nuestro ordenador sin necesidad de instalación previa (no se escribe nada en el disco)
- $\triangleright$  Creamos el CD/DVD o USB live del S.O. y configuramos el dispositivo de arranque adecuado
- $\triangleright$  Con un *S.O. live* podemos familiarizarnos con su uso y capacidades sin necesidad de hacer ningun cambio permanente en nuestro ordenador
- $\triangleright$  Con un *S.O. live* podemos acceder a nuestros archivos en caso de que el S.O. que había instalado tenga algún problema y no pueda arrancar

<span id="page-1-0"></span> $\equiv$   $\Omega$ 

イロト イ押ト イヨト イヨトー

# Sistemas Operativos live

- $\triangleright$  Si el sistema *live* utilizado está basado en CD/DVD, lo que hagamos se pierde al apagar la máquina (a no ser que lo hayamos salvado especificamente on otro medio)
- $\triangleright$  Algunos sistemas live en USB permiten crear una zona del USB donde se guardarán nuestros archivos, teniendo de esta manera un S.O. completamente operacional en un USB
- $\triangleright$  Aunque existen varios sistemas linux live, nos centraremos en la creación de un USB live de la distribución de ubuntu
- $\triangleright$  Veremos tres métodos de creación del USB con GNU linux
	- 1. Desde windows con el programa usb-creator.exe que viene en el CD de instalación de ubuntu
	- 2. Desde ubuntu con el programa usb-creator
	- 3. Desde cualquier distribución de linux con el programa unetbootin

<span id="page-2-0"></span> $\equiv$   $\Omega$ 

イロト イ押 トイヨ トイヨ トー

# Creación del USB con usb-creator.exe

- Introducimos en *windows* el CD de instalación de *ubuntu*
- Abrimos la aplicación usb-creator. En donde aparecen las siguientes opciones
	- $\triangleright$  CD o imagen . iso de nuestra distrubución
	- $\blacktriangleright$  Unidad USB de destino
	- $\blacktriangleright$  Espacio que queremos para nuestros ficheros

<span id="page-3-0"></span>**KOD KARD KED KED B YOUR** 

# Creación del USB con usb-creator.exe

▶ Vista del CD instalación de ubuntu en un equipo windows

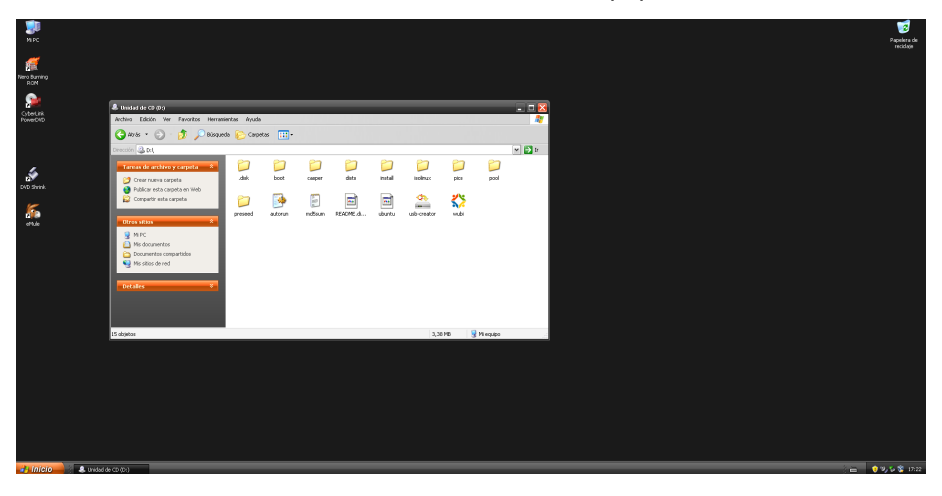

Antonio Yáñez Izquierdo () Introdución a GNU/Linux Edición Abalar Cotubre 2011 42 / 184

÷

<span id="page-4-0"></span> $QQ$ 

イロト イ押ト イヨト イヨト

# Creación del USB con usb-creator.exe

#### Aplicación usb-creator.exe

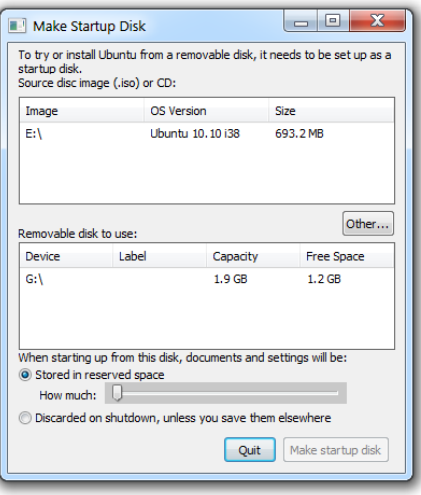

Antonio Yáñez Izquierdo () Introdución a GNU/Linux Edición Abalar Cotubre 2011 43 / 184

<span id="page-5-0"></span>

K ロ ▶ K @ ▶ K 할 ▶ K 할 ▶ 이 할 → 9 Q @

## Creación del USB con usb-creator en ubuntu

- $\triangleright$  Desde un sistema *ubuntu* (*live* o instalado) podemos lanzar la aplicación usb-creator de cuaquiera de las siguientes maneras
	- ► Tecleando usb-creator-gtk en un terminal
	- $\blacktriangleright$  En el escritorio gnome:
		- isistema-->administración-->creador discos de arranque
	- $\blacktriangleright$  En el escritorio UNR
		- $\triangleright$  sistema-- $\triangleright$ creador discos de inicio USB
- $\triangleright$  La aplicación a la que se accede es la misma que en windows y de nuevo podemos seleccionar origen (CD o imagen iso), unidad USB de destino y espacio para los ficheros en la instalación live USB

<span id="page-6-0"></span>**KOD KARD KED KED E VAN** 

### usb-creator en gnome

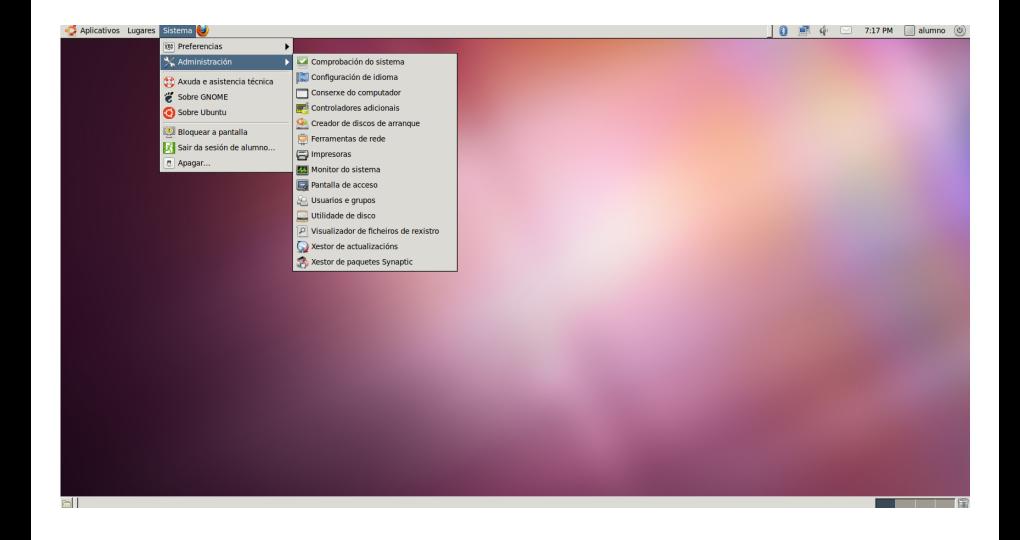

Antonio Yáñez Izquierdo () Introdución a GNU/Linux Edición Abalar Cortubre 2011 45 / 184

<span id="page-7-0"></span> $\equiv$   $\Omega$ 

イロト イ部 トイ君 トイ君 トー

### usb-creator en UNR

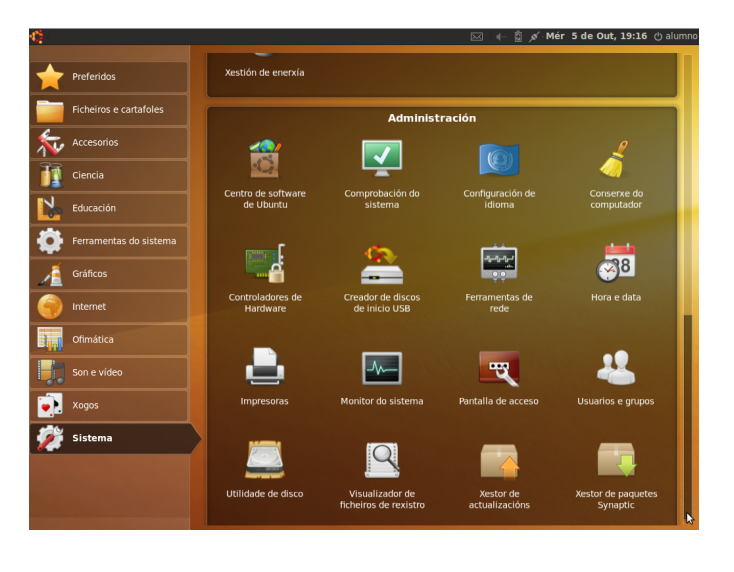

Antonio Yáñez Izquierdo () Introdución a GNU/Linux Edición Abalar Cotubre 2011 46 / 184

<span id="page-8-0"></span>K ロ > K @ > K 할 > K 할 > 1 할 : K 9 Q Q\*

# aplicación usb-creator

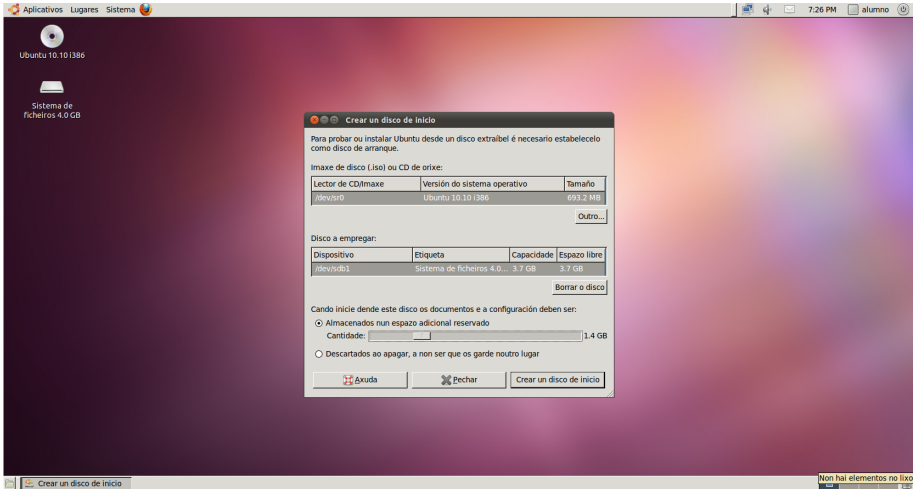

Antonio Yáñez Izquierdo () Introdución a GNU/Linux Edición Abalar Cotubre 2011 47 / 184

<span id="page-9-0"></span>

K ロ > K @ > K 할 > K 할 > 1 할 : K 9 Q Q\*

- $\blacktriangleright$  Es necesario tener instalada la aplicación unetbootin
- $\blacktriangleright$  La aplicación unetbootin está disponible para muchas distrubuciones de linux (existe tambien para windows) y permite crear USB de arranque de muchas distribuciones de linux (así como de otros S.O.)
- $\triangleright$  Podemos instalarla con el sistema de paquetes de nuestra distribución o desde http://unetbootin.sourceforge.net/
- $\blacktriangleright$  Esta aplicación nos permite seleccionar
	- $\triangleright$  Qué distribución y que versión queremos instalar en el USB
	- $\triangleright$  Cual es la unidad USB de destino
	- $\triangleright$  En caso de crear un USB de ubuntu, tamaño para los ficheros personales en nuestro USB

<span id="page-10-0"></span>**KOD KARD KED KED B YOUR** 

- $\blacktriangleright$  La aplicación se baja la imagen correspondiente de internet y crea el USB
- $\triangleright$  Si no optamos por una de las distribuciones que facilita unetbootin, o si no disponemos de conexión a internet (o no es lo suficientemente rápida) podemos suministrarle nosotros la imagen iso correspondiente
- $\triangleright$  Podemos arrancar la aplicación tecleando unetbootin en el terminal o desde aplicaciones-->herramientas del sistema
- $\blacktriangleright$  Hay que tener en cuenta que es probable que necesitemos privilegios para ejecutar alguna de estas herramientas de creación de usb (puede pedirnos la contraseña del root o la contraseña de un usuario del grupo adm según el sistema donde estemos)

<span id="page-11-0"></span>**KOD KARD KED KED B YOUR** 

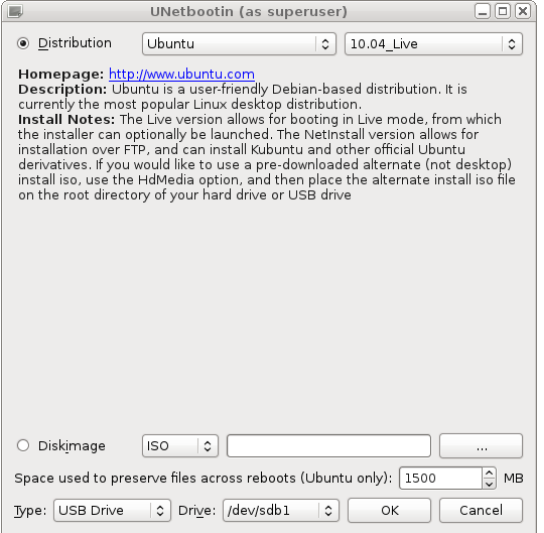

<span id="page-12-0"></span>K ロ > K @ > K 할 > K 할 > 1 할 : K 9 Q Q\*

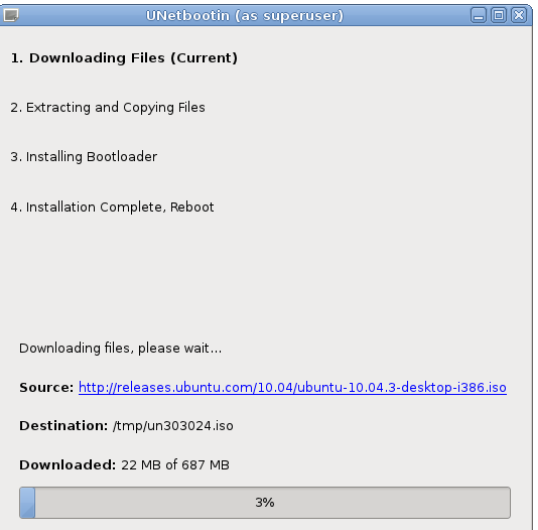

<span id="page-13-0"></span>K ロ ▶ K @ ▶ K 할 ▶ K 할 ▶ 이 할 → 9 Q @